# 1 Základy používání programu a jeho grafického prostředí

### 1.1 Nutné úkony pro základní činnost

Ke správné funkčnosti programu je nutné mít vyhodnocovací strojek Disag RM-IV propojený s počítačem pomocí sériového portu RS-232. Strojky také nabízejí přístup pomocí USB Type-B, avšak u mnoha strojků není tento konektor zapojen, a tedy není podporován. V nastavení sériového portu není zpravidla nutné nic měnit - jedinou výjimkou by byl případ, kdy by k počítači bylo připojeno více různých zařízení přes sériový port - pak by bylo nutné vybrat správné zařízení.

U vyhodnocovacího strojku je nutné v nastavení najít položku "PC-Protocol", u níž nastavíte komunikační protokol "Disag Windows L". Dále pomocí volby "Remote access" povolíte připojení počítače ke strojku ("Fernsteuerung active"). V tu chvíli by se měl zobrazit text ..Remote Access, Waiting for PC..".

Poté je nutné propojit strojek s programem - to je možné klávesovou zkratkou  $(\lceil \text{Ctrl} \rceil + \lceil \text{O} \rceil)$ , případně v menu  $\lceil \text{DISAG} \rceil$ Připojit.

Dále je nutné nastavit adresář se zapsanými zásahy střelců (tzv. "hlavní adresář" - $\ket{\textsf{Nastavit}}$  hastavit hlavní adresář $\ket{\ }$  a nastavit informace o terči  $\ket{\textsf{Nastavení}}$  Nastavení soutěže $\ket{\textsf{Nastav}}$ 

Také je vhodné importovat seznam závodníků (Nastavení > Import startovní listiny ), avšak toto je možné vynechat a u každého závodníka při zadávání prvního terče manuálně zadat jeho startovní číslo a jméno. Pro zrychlení vyhodnocování je toto možné učinit předem pomocí možnosti Nastavení Přidat závodníka, které odpovídá klávesová zkratka F2.

## 1.2 Hlavní obrazovka

Hlavní obrazovka se skládá z horní nabídky, jíž lze přistupovat ke většině funkcí, vstupního pole, tabulky zásahů a několika polí s informacemi o právě hodnoceném závodníkovi.

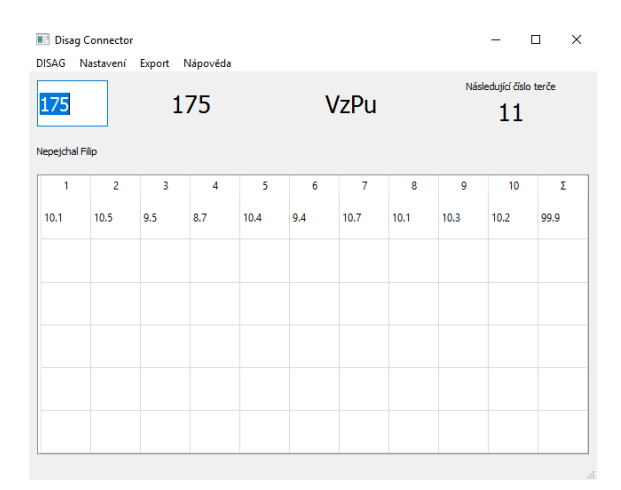

Obrázek 1: Hlavní obrazovka

Vstupní pole, do něhož se zadávají čísla terčů, se nachází vlevo nahoře. V případě, že číslu terče nebylo přiděleno startovní číslo závodníka, bude zadavateli zobrazena výzva pro zadání příslušného startovního čísla.

Dole je viditelná tabulka ran - každý řádek obsahuje jedenáct políček - prvních deset obsahuje popořadě závodníkovy rány v položce a jedenácté políčko obsahuje součet. V závislosti na nastavení se rány zobrazují pouze celočíselně, nebo hodnocené na desetiny. Program vždy získává a zapisuje zásahy hodnocené na desetiny pro případ pozdější nutnosti přepnutí. Po poklepání pravým tlačítkem na obdélník v této tabulce se objeví kontextové menu, skrze které je možné hodnotu zásahu upravit, případně smazat nebo přidat. Pro možnost opravy při chybném zadání čísla terče je také možné smazat celý řádek.

Mezi zobrazené informace o závodníkovi patří startovní číslo, jméno, disciplína (rozdělení vzduchová puška a vzduchová pistole) a pořadové číslo následujícího terče.

#### 1.3 Vyhodnocovací dialog

Po stisknutí klávesy Enter se zobrazí vyhodnocovací dialog. Nyní je hodnotící strojek připraven k vyhodnocení zásahů zvoleného závodníka. Po zápisu deseti zásahů se zásahy automaticky uloží. V případě chybných zásahů se objeví upozornění a rozhodčí poté musí zapsat chybějící rány - tyto budou v políčkách se žlutým pozadím. V tom případě je nutné zkontrolovat terč, v němž se závodník dopustil chyby a vystřelil více ran. Tento typ hodnotících strojků totiž dotýkající se nadpočetné rány v terči průměruje, čímž zkresluje výsledky.

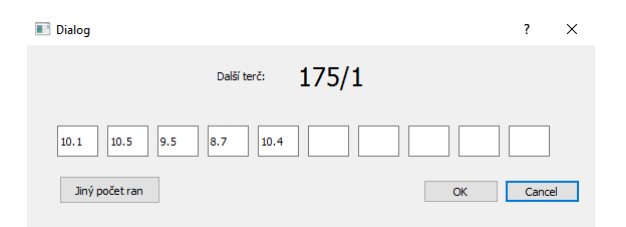

Obrázek 2: Dialog zobrazující zásahy

V levém dolním rohu se také nachází tlačítko "Jiný počet ran", jehož zmáčknutím je možné změnit počet ran v následujícím terči pro případ závodníkovy chyby - jejich počet pro případné postihy (podle článku 6.21.7.3 PSS ČSS) je však nutné zaznamenávat ručně.

### 1.4 Nastavení sériového portu

Pomocí tohoto dialogu lze nastavit informace o sériovém portu. Klíčový je výběr správného COM portu. Ten se zpravidla pozná tak, že jeho jméno je "USB to Serial Converter", příp. podobné variace.

Další vlastnosti (baudrate, parita atp.) není třeba nastavovat, jsou nastaveny automaticky - v rozbalovacím seznamu jsou vždy pouze takové vlastnosti, které jsou podporované komunikačním protokolem.

#### 1.5 Nastavení soutěže

Dialog umožňuje nastavení informací o soutěži. Tyto informace není potřeba vyplňovat v případě využití importu startovní listiny - v tom případě budou automaticky načteny.

V případě organizování finále je možné vybrat počet ran ve finálových sériích automaticky je nastaveno pět ran, tři rány jsou k dispozici pouze pro zpětnou kompatibilitu se závody z období 2013-2016.

Možnosti nastavení názvů PDF souborů se odlišují tím, že krátký název je ve formátu [startovní číslo].pdf, zatímco dlouhý název mezi startovní číslo a příponu souboru vloží jméno střelce zbavené diakritiky s mezerami nahrazenými podtržítky.

#### 1.6 Nastavení terče

V dialogu nastavení terče je možné nastavit informace, které se týkají terče a jeho hodnocení.

Položky "Druh terče", "Počet ran v terči" a "Bodování" jsou samopopisné, ale u položky "Poloha terče" může dojít vzhledem k určování směrů terče u hodnotícího strojku k matoucím situacím.

#### 1.6.1 Poloha terče

V případě použití jednotlivých terčů stačí nastavit polohu terče "správně" a terče vkládat horní částí dopředu.

Pokud používáte u puškových disciplín páskové terče, záleží na použitém terčovém zařízení. v případě použití přitahovacích terčů je nejvhodnější nastavení "správně". Pokud používáte posuvná terčová zařízení a terče se pohybují směrem nahoru, použijte nastavení "90° ve směru", v případě pohybu terčů směrem dolů použijte "90° proti směru".

#### 1.7 Exporty

Pro všechny střelce je také možné vygenerovat PDF soubory zobrazující jejich zásahy v základním a finálovém závodě. Pro PDF se zásahy z finále je nutné, aby soubory měly stejný název jako soubory ze základního závodu (tj. [startovní číslo].csv) a byly v podadresáři hlavního adresáře s názvem \f\ - tedy kdybychom uchovávali CSV soubory se zásahy ve složce C:\zavody\unor\_2017\, soubory pro závodníka se startovním číslem 42 budou C:\zavody\unor\_2017\42.csv pro základní závod a C:\zavody\unor\_2017\f\42.csv pro finále.

#### 1.7.1 Export PDF

Pro aktuálně zvoleného střelce je možné vygenerovat tento soubor pomocí klávesové zkratky  $[Alt + G]$ , případně pomocí nabídky  $\overline{Export}$  Vyexportovat PDF. Toto PDF zobrazí maximálně šedesát závodních ran a dvacet (pro tříranné finálové série), nebo dvacet čtyři (pro pětiranné série) finálových ran.

Je také možné vygenerovat PDF všech importovaných střelců najednou pomocí nabídky Export Vyexporovat všechna PDF. Po výběru složky, do níž se budou PDF soubory ukládat, se zobrazí indikátor průběhu a soubory se začnou generovat.

## 1.7.2 Export HTML

Také je možné vygenerovat základní HTML stránku pro přístup k PDF souborům online ( Export Vyexportovat stránku pro PDF ). K této webové stránce také náleží soubor DC\_styly.css, který je přiložen k programu.

## 1.8 Průběh hodnocení terče

Strojek svou připravenost číst ohlásí zvukovým znamením a zobrazením textu na displeji. Tento text můžete také využívat pro kontrolu vyhodnocení - společně se zapsanými zásahy v dialogu. První řádek ukazuje počet dosud vyhodnocených ran v sérii ("REM. : [počet vyhodnocených ran] of 10"). Na druhém řádku můžete zkontrolovat očekávaný počet ran v terči  $(0.10 \ 250 \ [očekávaný počet ran v terči] RD$ ").

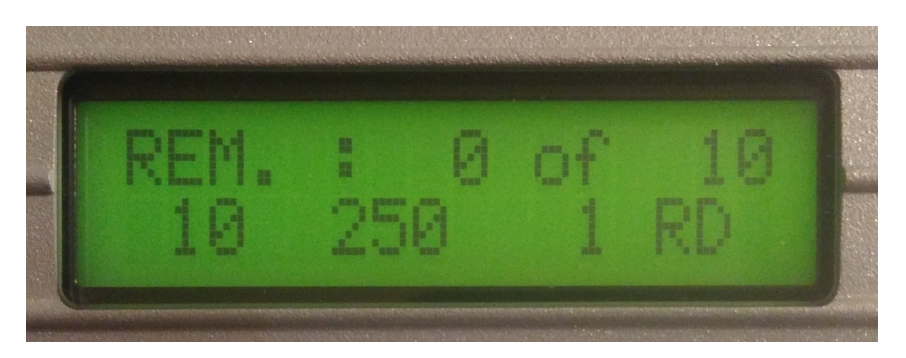

Obrázek 3: Ukázka displeje pro jednoranné terče před první ranou